## **HTML Converter User's Guide**

*Release 5.0.5 for Schema Run-time Environment (SRE)*

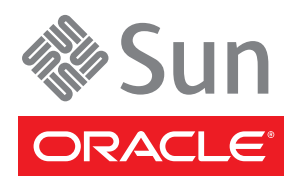

Copyright © 2005, 2010, Oracle and/or its affiliates. All rights reserved.

This software and related documentation are provided under a license agreement containing restrictions on use and disclosure and are protected by intellectual property laws. Except as expressly permitted in your license agreement or allowed by law, you may not use, copy, reproduce, translate, broadcast, modify, license, transmit, distribute, exhibit, perform, publish, or display any part, in any form, or by any means. Reverse engineering, disassembly, or decompilation of this software, unless required by law for interoperability, is prohibited.

The information contained herein is subject to change without notice and is not warranted to be error-free. If you find any errors, please report them to us in writing.

If this is software or related software documentation that is delivered to the U.S. Government or anyone licensing it on behalf of the U.S. Government, the following notice is applicable:

U.S. GOVERNMENT RIGHTS Programs, software, databases, and related documentation and technical data delivered to U.S. Government customers are "commercial computer software" or "commercial technical data" pursuant to the applicable Federal Acquisition Regulation and agency-specific supplemental regulations. As such, the use, duplication, disclosure, modification, and adaptation shall be subject to the restrictions and license terms set forth in the applicable Government contract, and, to the extent applicable by the terms of the Government contract, the additional rights set forth in FAR 52.227-19, Commercial Computer Software License (December 2007). Oracle USA, Inc., 500 Oracle Parkway, Redwood City, CA 94065.

This software or hardware is developed for general use in a variety of information management applications. It is not developed or intended for use in any inherently dangerous applications, including applications which may create a risk of personal injury. If you use this software or hardware in dangerous applications, then you shall be responsible to take all appropriate fail-safe, backup, redundancy, and other measures to ensure the safe use. Oracle Corporation and its affiliates disclaim any liability for any damages caused by use of this software or hardware in dangerous applications.

Oracle and Java are registered trademarks of Oracle and/or its affiliates. Other names may be trademarks of their respective owners.

AMD, Opteron, the AMD logo, and the AMD Opteron logo are trademarks or registered trademarks of Advanced Micro Devices. Intel and Intel Xeon are trademarks or registered trademarks of Intel Corporation. All SPARC trademarks are used under license and are trademarks or registered trademarks of SPARC International, Inc. UNIX is a registered trademark licensed through X/Open Company, Ltd.

This software or hardware and documentation may provide access to or information on content, products, and services from third parties. Oracle Corporation and its affiliates are not responsible for and expressly disclaim all warranties of any kind with respect to third-party content, products, and services. Oracle Corporation and its affiliates will not be responsible for any loss, costs, or damages incurred due to your access to or use of third-party content, products, or services.

Version 20100713135643.

# **Contents**

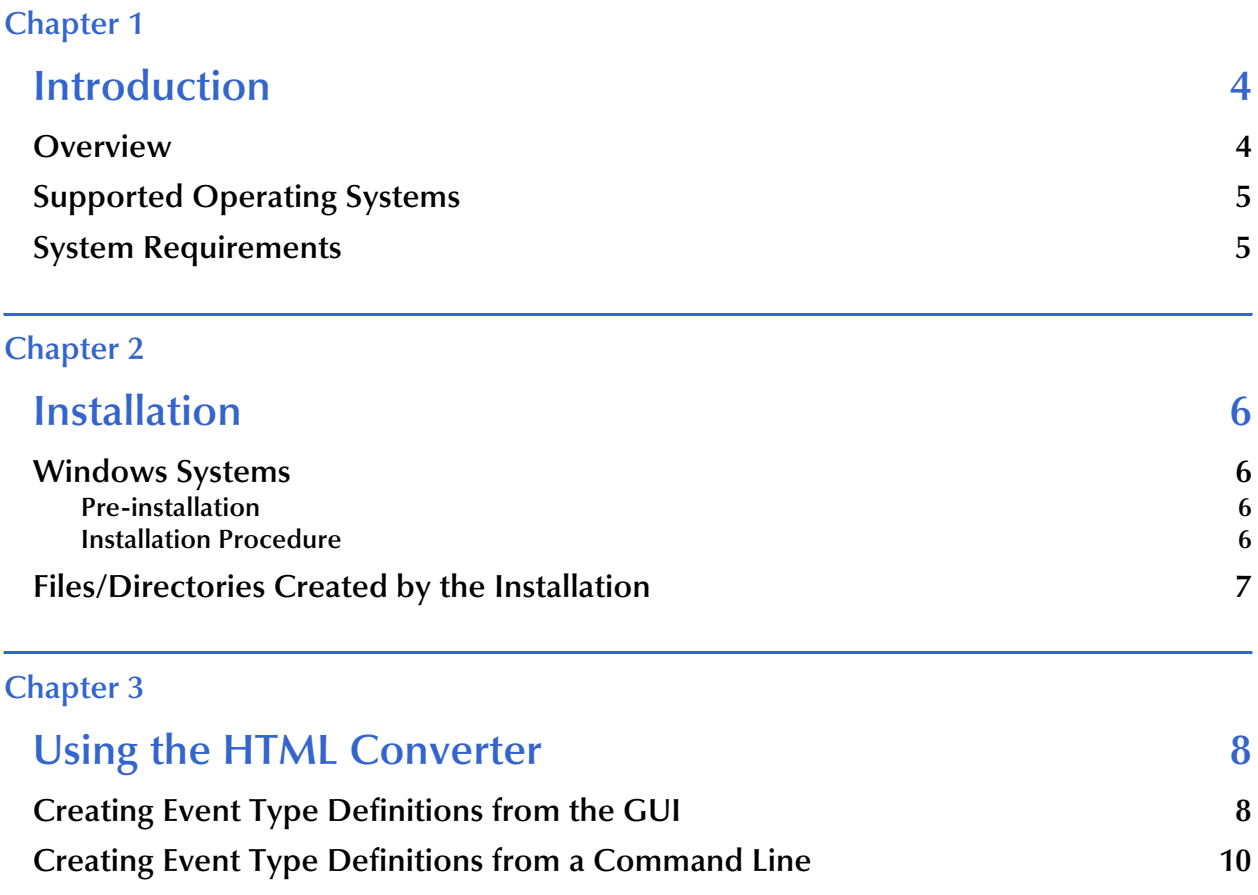

### **Chapter 1**

## <span id="page-3-1"></span><span id="page-3-0"></span>**Introduction**

This chapter introduces you to the HTML Converter and describes its features.

#### <span id="page-3-2"></span>1.1 **Overview**

The HTML Converter Build tool creates an Event Type Definition (ETD) file based upon a form in an HTML page. The HTML page can be stored on disk or be accessed via HTTP.

*Important: If the form contains a link that is redirected to another Web page, you must save the source HTML code to a file on disk first, then use the local HTML file as the source for the HTML converter.*

You can access the HTML Converter from either the Schema Designer GUI (via the ETD Editor) or directly from a command line. The HTML Converter opens the HTML page, parses it for a FORM tag and uses the structure within the FORM statements to build the Event Type Definition. Any HTML tags that require quoted values (for example, <select name = "option1">) must include all required quotation marks.

The following types are supported:

- Both the POST and GET methods
- All input types

Button-related tags (such as "Submit" or "Reset") and hidden elements are ignored.

## <span id="page-4-0"></span>1.2 **Supported Operating Systems**

The HTML Converter is available on the Windows operating systems supported by the e\*Gate Integrator. For more information, see the **readme.txt** file provided on the installation CD.

## <span id="page-4-1"></span>1.3 **System Requirements**

To use the HTML Converter, you need:

- An e\*Gate Participating Host.
- A TCP/IP network connection.

### **Chapter 2**

# <span id="page-5-1"></span><span id="page-5-0"></span>**Installation**

This chapter describes how to install the HTML Converter.

### <span id="page-5-2"></span>2.1 **Windows Systems**

#### <span id="page-5-3"></span>2.1.1 **Pre-installation**

- **1** Exit all Windows programs before running the setup program, including any antivirus applications.
- **2** You must have Administrator privileges to install this product.

#### <span id="page-5-4"></span>2.1.2 **Installation Procedure**

#### **To install the HTML Converter on Windows systems**

- **1** Log in on the workstation on which you want to install the HTML Converter.
- **2** Insert the installation CD-ROM into the CD-ROM drive.
- **3** If the CD-ROM drive's "Autorun" feature is enabled, the setup application should launch automatically. Otherwise, use Windows Explorer or the Control Panel's **Add/Remove Applications** feature to launch the file **setup.exe** on the CD-ROM drive.
- **4** The InstallShield setup application will launch. Follow the on-screen instructions until you come to the Select Components screen.
- **5** Check the box labelled **Add-ons**. Then, follow the on-screen instructions to install the product.
- *Note: Be sure to install all of the files in the suggested "client" installation directory. The installation utility detects and suggests the appropriate installation directory. Unless you are directed to do so by Oracle support personnel, do not change the suggested "installation directory" setting.*

## <span id="page-6-0"></span>2.2 **Files/Directories Created by the Installation**

The HTML Converter installation process will install the following files within the e\*Gate directory tree. Files will be installed within the "egate\client" tree on the Participating Host and committed to the "default" schema on the Registry Host.

#### **Table 1** Files created by the installation

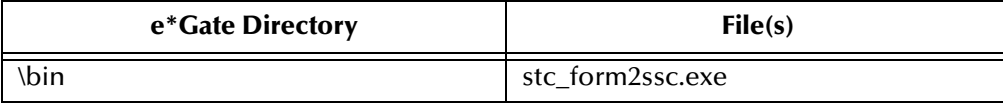

# <span id="page-7-1"></span><span id="page-7-0"></span>**Using the HTML Converter**

This chapter describes how to use the HTML Converter to convert an HTML form to an Event Type Definition (ETD) file.

### <span id="page-7-2"></span>3.1 **Creating Event Type Definitions from the GUI**

**To create an ETD using the HTML Converter from the GUI:**

- **1** Launch the ETD Editor.
- **2** On the ETD Editor's Toolbar, click **Build**. The **Build an Event Type Definition** dialog box appears.

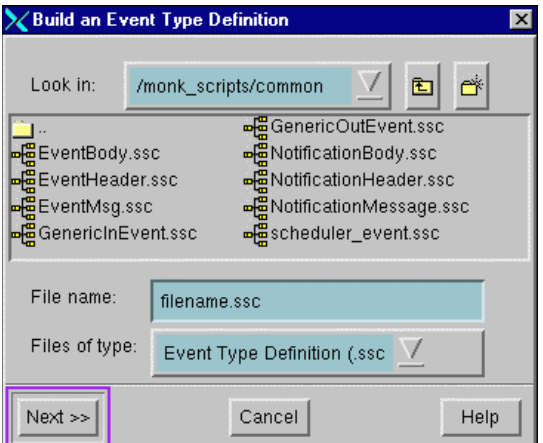

**Figure 1** Build an Event Type Definition

- <span id="page-7-3"></span>**3** In the **File name** field, type the name of the ETD file you wish to build. Do not specify any file extension—the Editor will supply the .ssc extension automatically.
- **4** Click **Next**. A new dialog box displays.

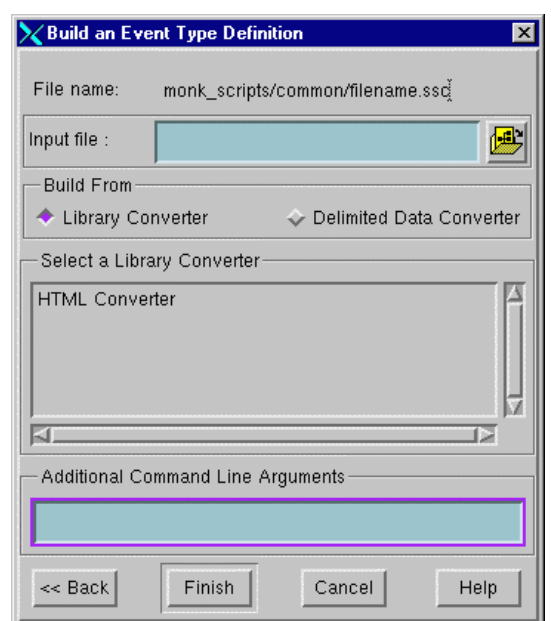

**Figure 2** Build an Event Type Definition - HTML Converter

- **5** Leave the **Input file** field blank—the HTML Converter does not use this field.
- **6** Under **Build From**, select **Library Converter**.
- **7** Under **Select a Library Converter**, select **HTML Converter**.
- **8** Under **Additional Command Line Arguments**, type the following:

```
-html input_file
```
where

*input\_file* is the HTML filename (including the path) or the URL to the HTML page

**9** Click **Finish**. The Build tool will create the ETD.

If your input HTML page contains more than one form, the Build tool will create multiple ETD files, one for each form. The name of each file will be the file name you entered in step [3](#page-7-3) with an underscore and number appended to it, starting with zero. For example: **html\_0.ssc**, **html\_1.ssc**, and so on.

If your HTML page contained only a single form the ETD Editor will open the resulting ETD file automatically at the conclusion of the conversion process. If multiple ETD files were created, you must open each file manually.

### <span id="page-9-0"></span>3.2 **Creating Event Type Definitions from a Command Line**

#### **To create an ETD using the HTML Converter from a command line:**

From the command line type the following on one line:

```
stc_form2ssc –rh registry_host –rs schema_name –un username
 –up password -html input_file -tf logfile output_file
where
```
- *registry\_host* is the name of the computer on which the e\*Gate Registry Host resides.
- *schema\_name* is the name of the e\*Gate schema you are creating. For requirements regarding schema names, see the Schema Designer's online Help system.
- *username* and *password* are the e\*Gate administrator username and password, respectively.
- *input\_file* is the HTML filename (including the path) or the URL to the HTML page.
- *logfile* is the name of a log file to capture warning and error messages. This argument is optional.
- *output\_file* is the filename—including the path relative to the "eGate/client" directory—of the Event Type Definition file to be created. Do not specify any file extension— the converter will supply the .**ssc** extension automatically.

*Note: The output\_file argument must be the last argument listed.*